# sharing sets

### steps:

1 open pmt

**4** select share set

- 2 open set menu3 select set
- **5** select type of share (copy or sync)
- 6 enter email of recipient / copy link7 send shared set / give link

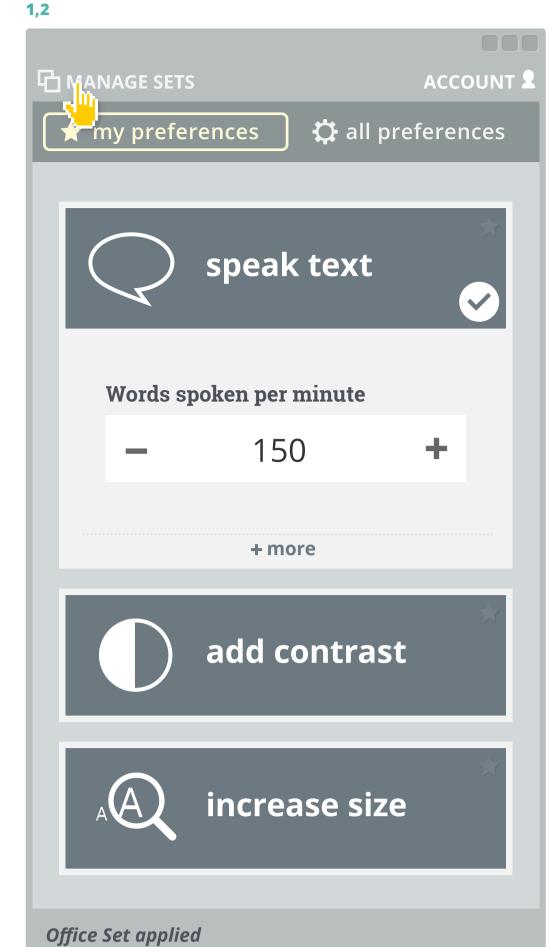

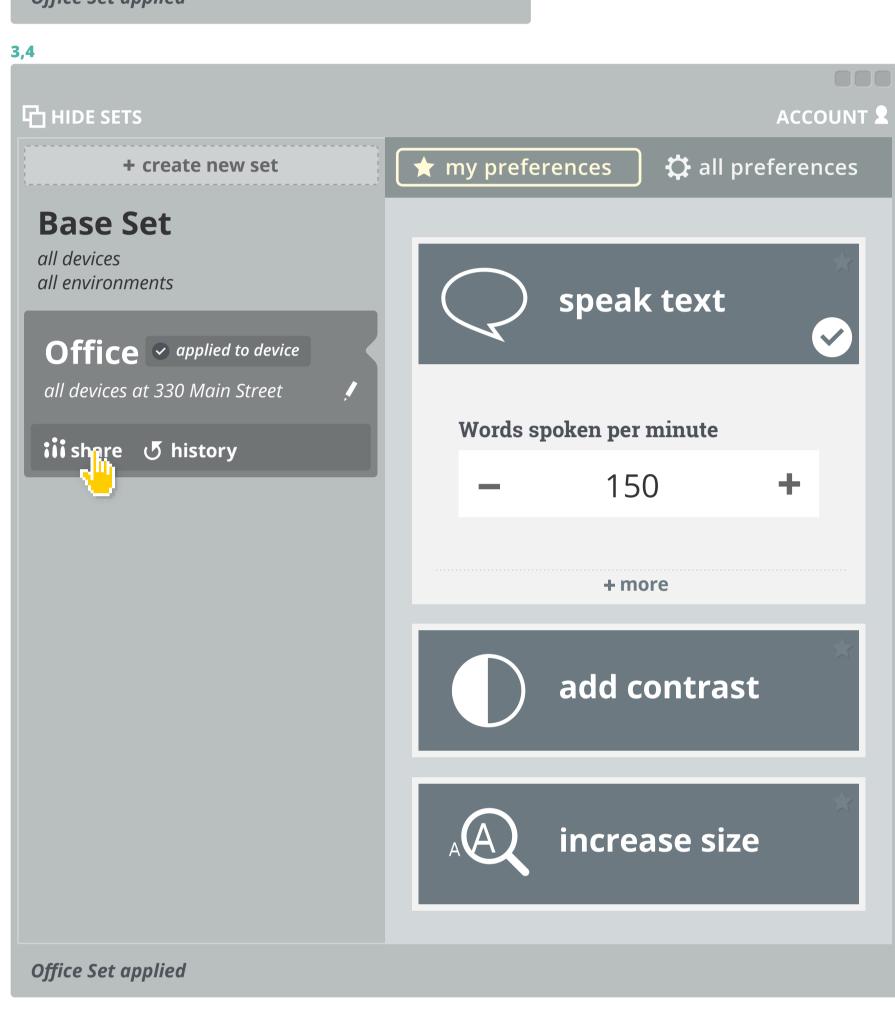

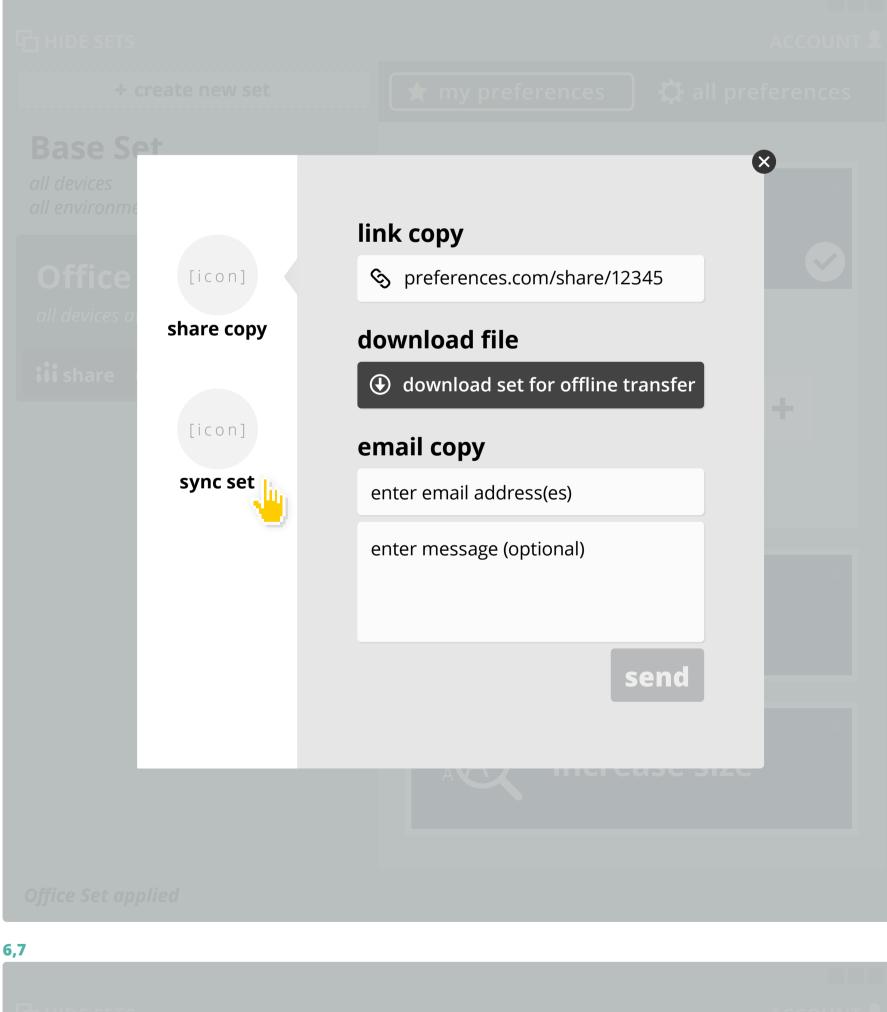

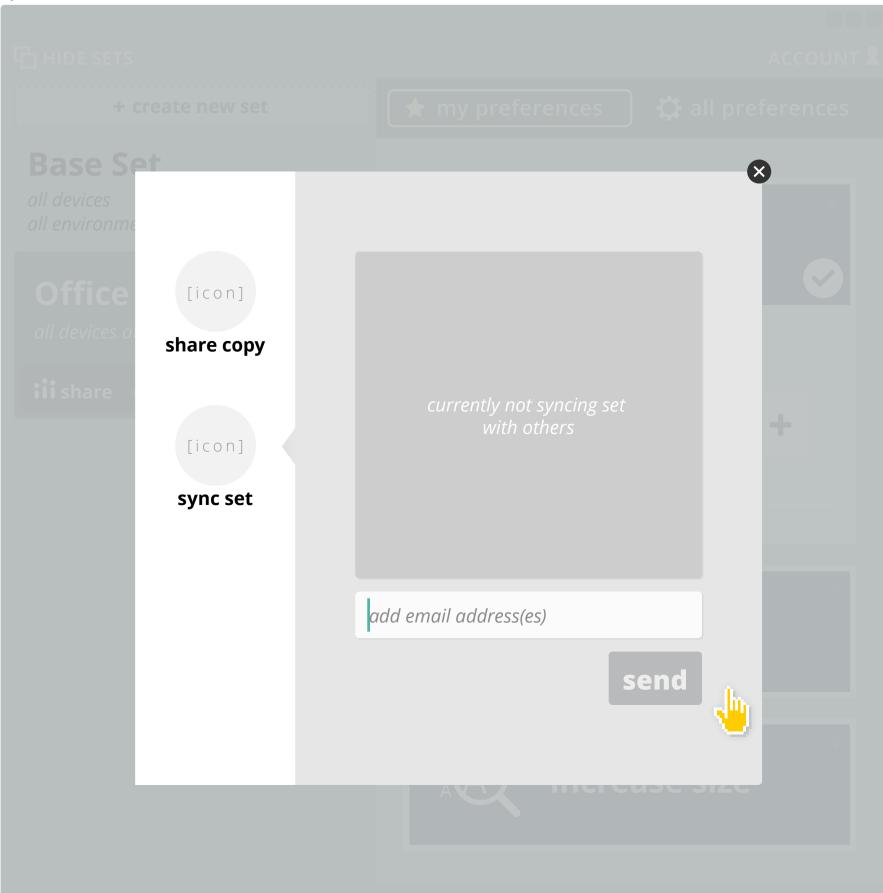

## receiving shared set

#### steps:

- 1 open email / open web-link
- 2 select add to account

preference file download (offline pmt) or preference data transferred (online pmt)

- **3** open file (if offline pmt)
- 4 login (if not already)

set selected in set menu

**1,2** email or web-link

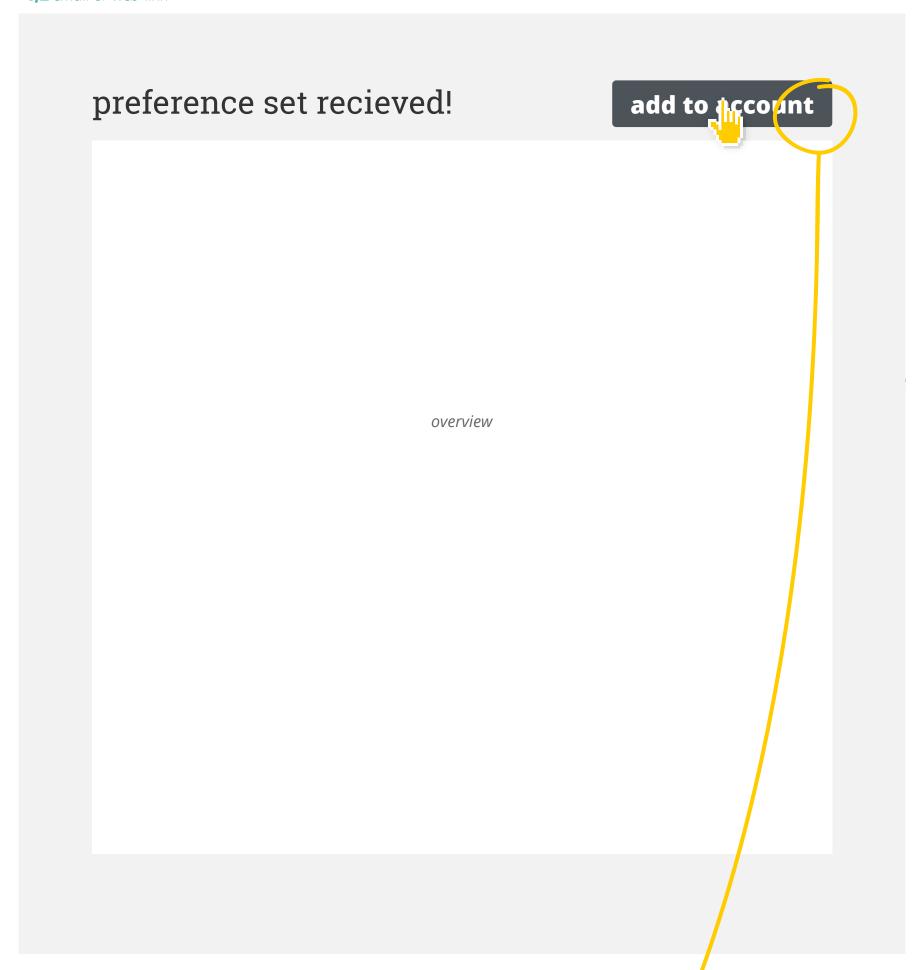

**3** if pmt is not web based, file downloads and user then opens it with the PMT application

4 if pmt is web based, user is promted to login (if not logged in already) and set will be added to set

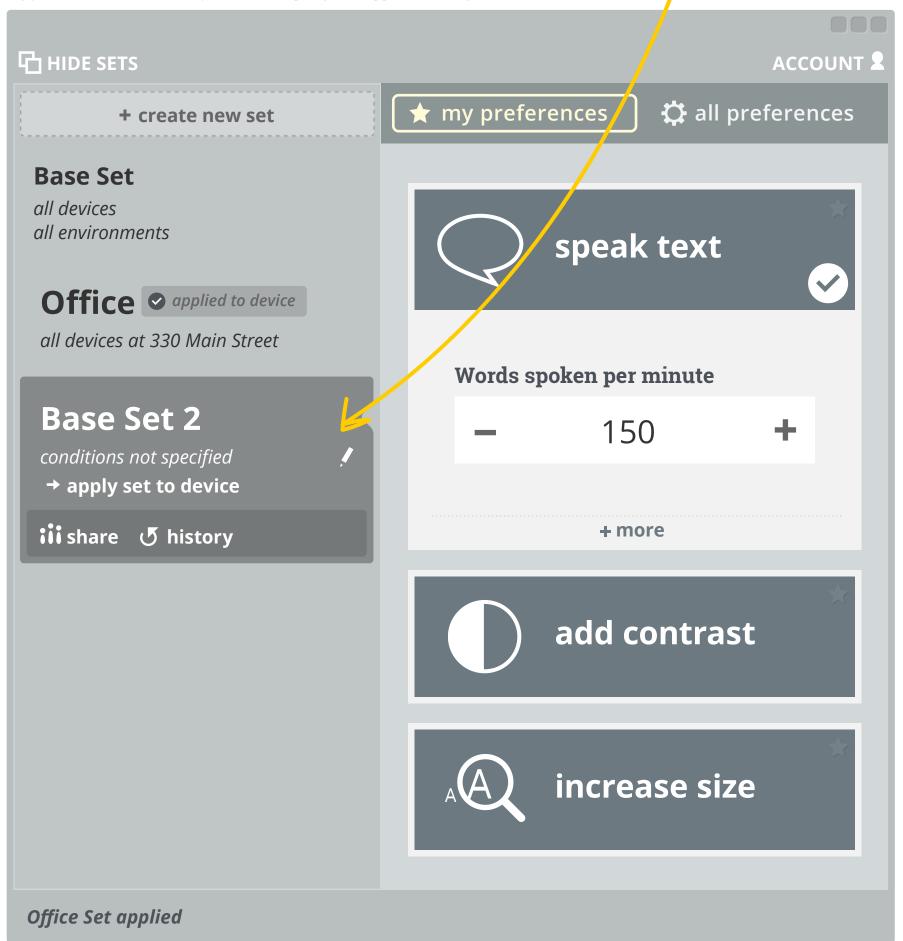

### receiving synced set

send/synced set shows up in editor,user recieves set invitation in set listif associated email is linked to account,if not - mail invitation

#### steps:

- 1 view preferences
- 2 accept (or decline) set

#### 1,2

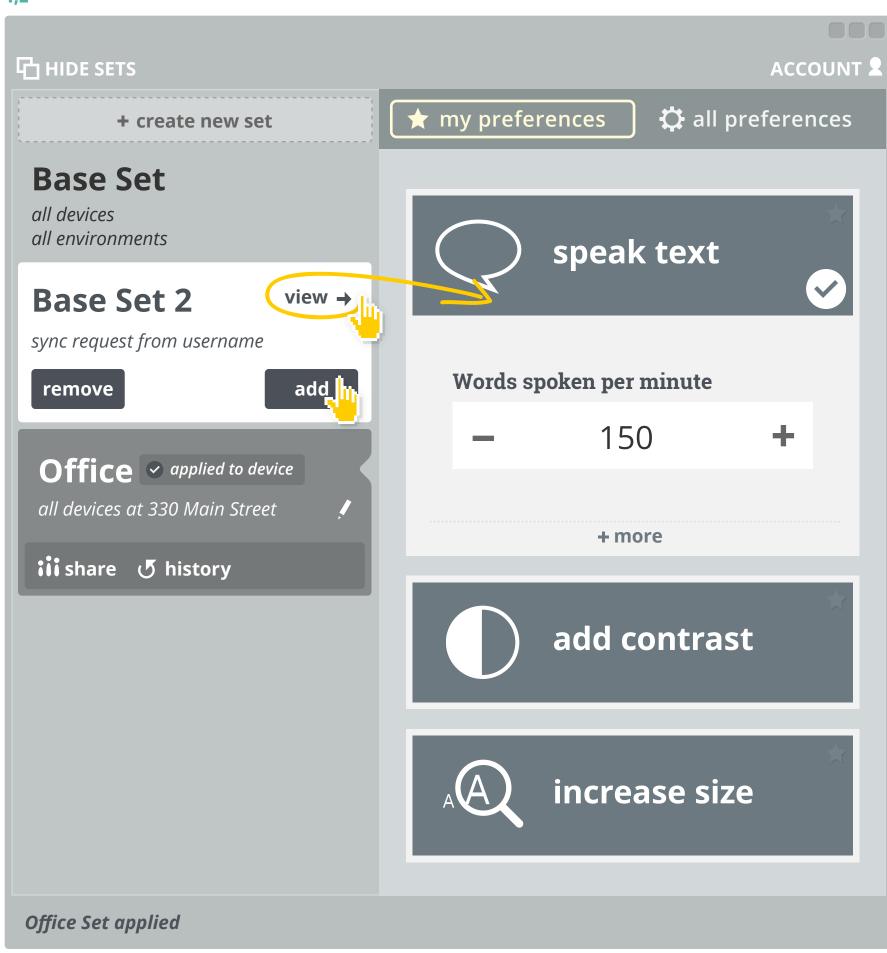

#### in-context recommendations

in intial use, if user closes three recommendations (without trying) - all are OFF

- > if then turned back ON by the user they remain ON until they are turned OFF by the user
- > this does not apply for new features introduced?

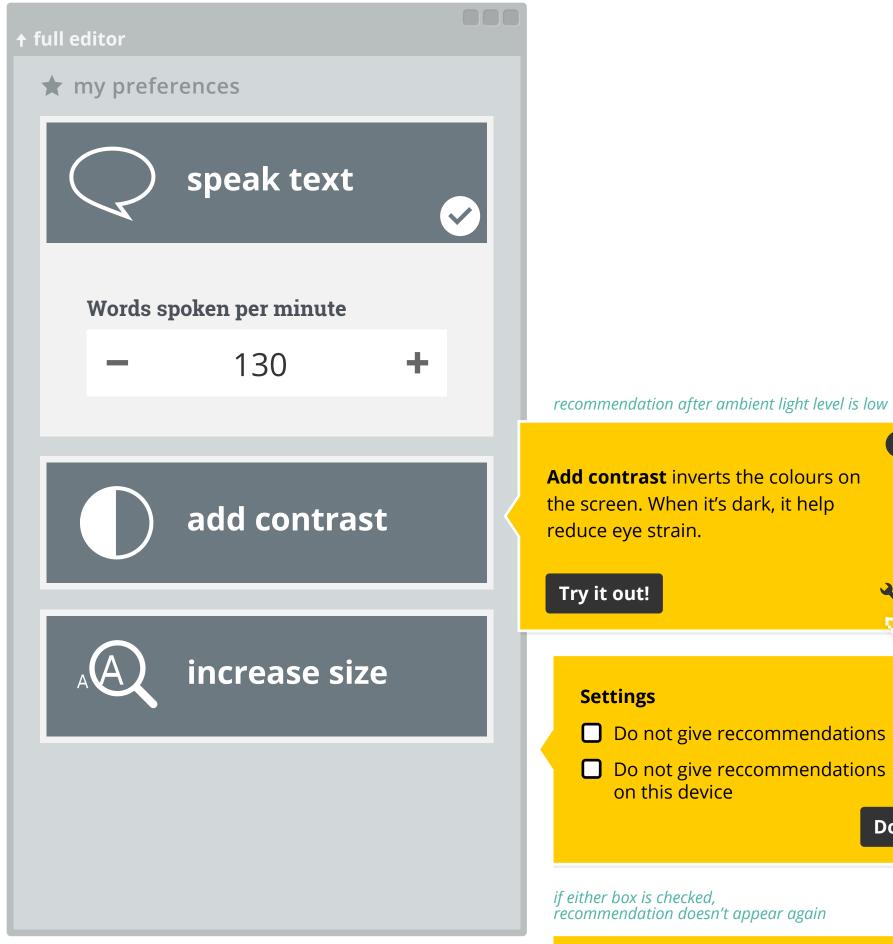

**Add contrast** inverts the colours on

the screen. When it's dark, it help

reduce eye strain.

Try it out!

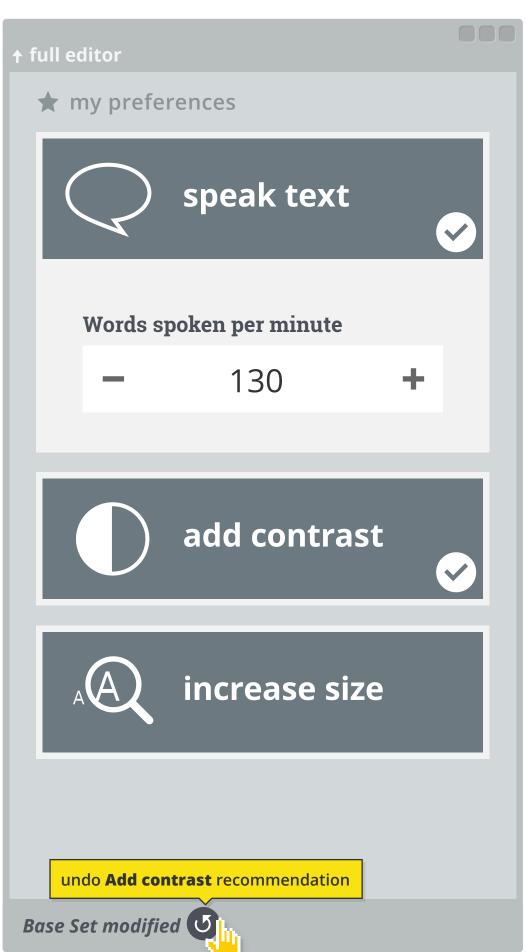

### authentication

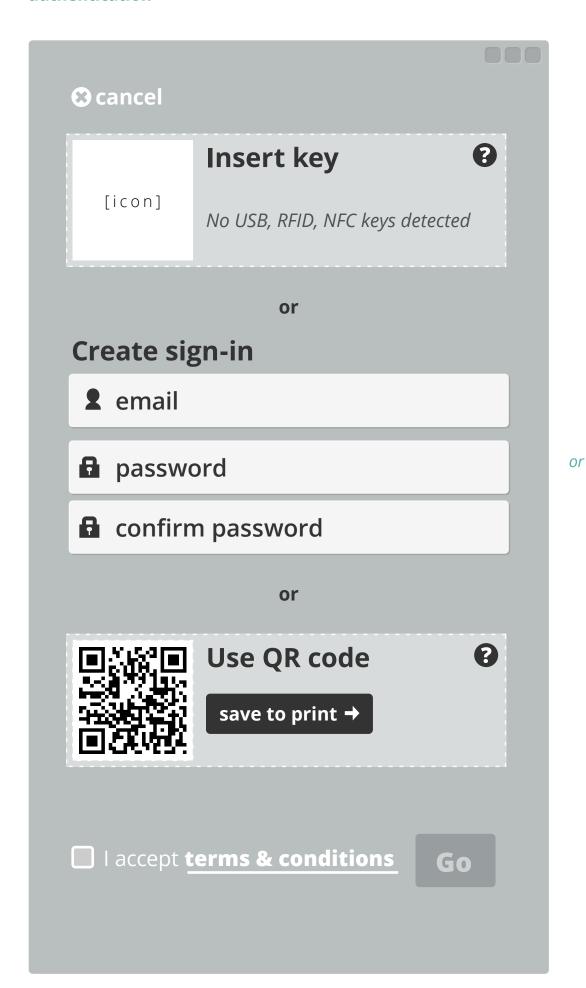

alternative configuration

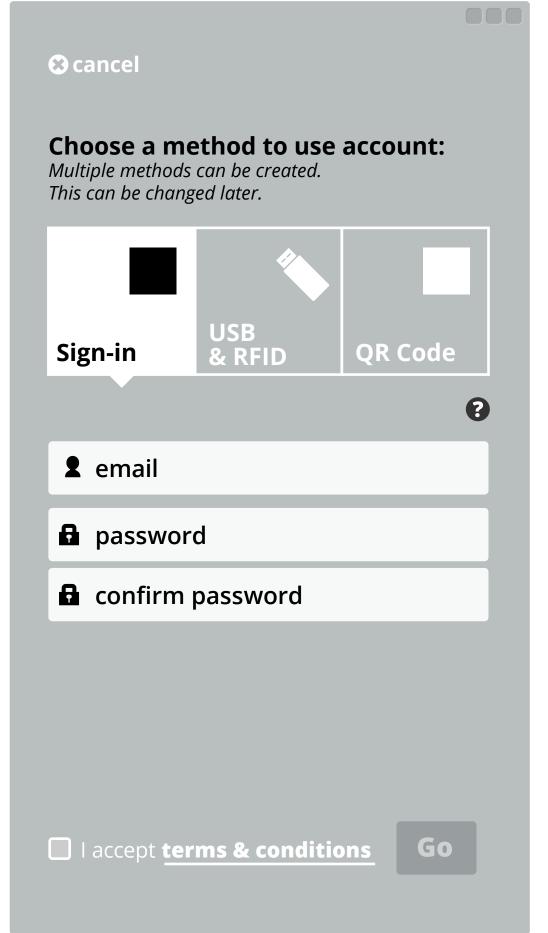